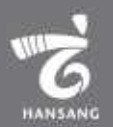

# 국내청년의 동포기업 인턴심 기업 지원매뉴얼

**목차**

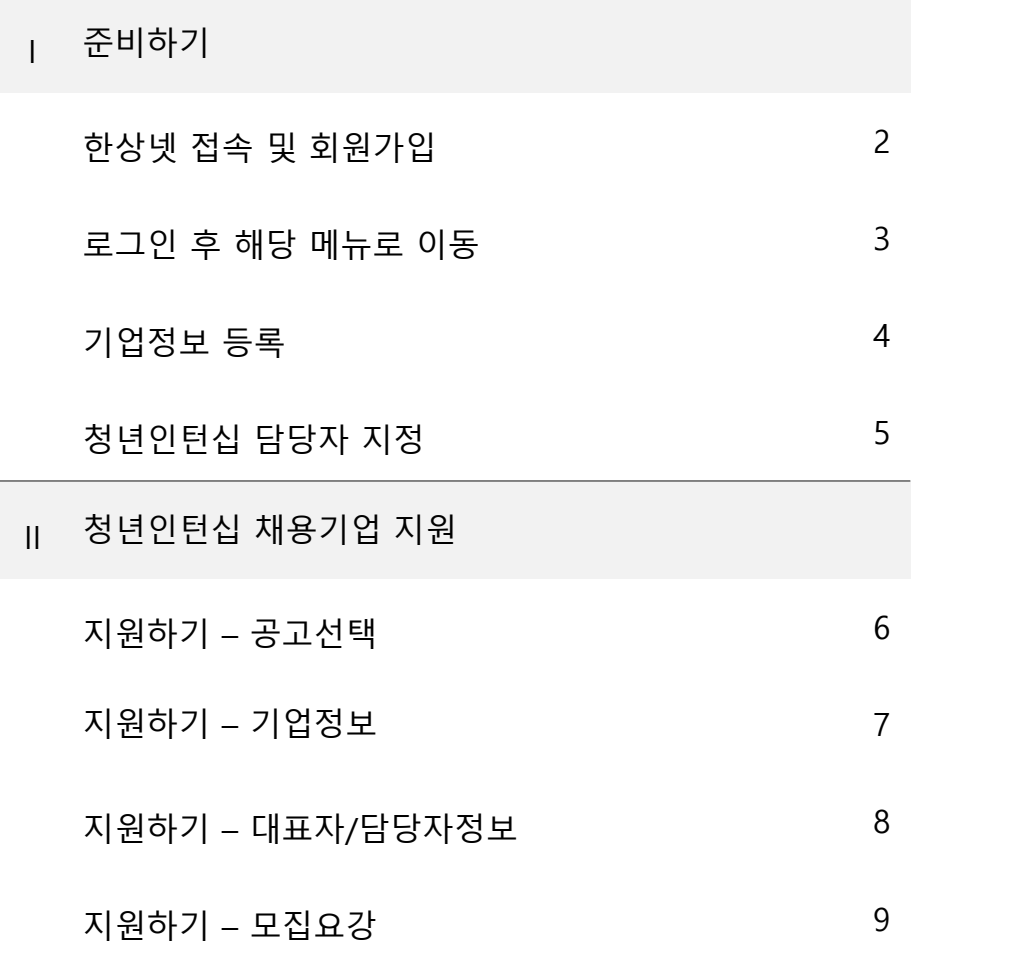

\* 모든 메뉴는 PC와 모바일에서 이용가능합니다. (일부 메뉴의 경우 모바일에서 사용제한이 있을 수 있음) \* 일부 화면의 경우 이해를 위하여 편집되었을 수 있습니다.

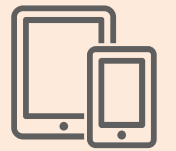

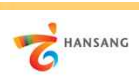

## **Ⅰ. 준비하기**

# **1) 한상넷 접속 및 회원가입**

한상넷(www.hansang.net) 접속 후 화면 오른쪽 상단의 [회원가입]을 클릭하면 코리안넷 통합 회원가입 페이지로 이동합니다.

회원구분에서 "재외동포" 또는 "내국인" 선택 후 회원가입을 진행합니다. 회원가입은 이메일, 페이스북, 네이버인증을 통해 본인확인 후 진행 가능합니다.

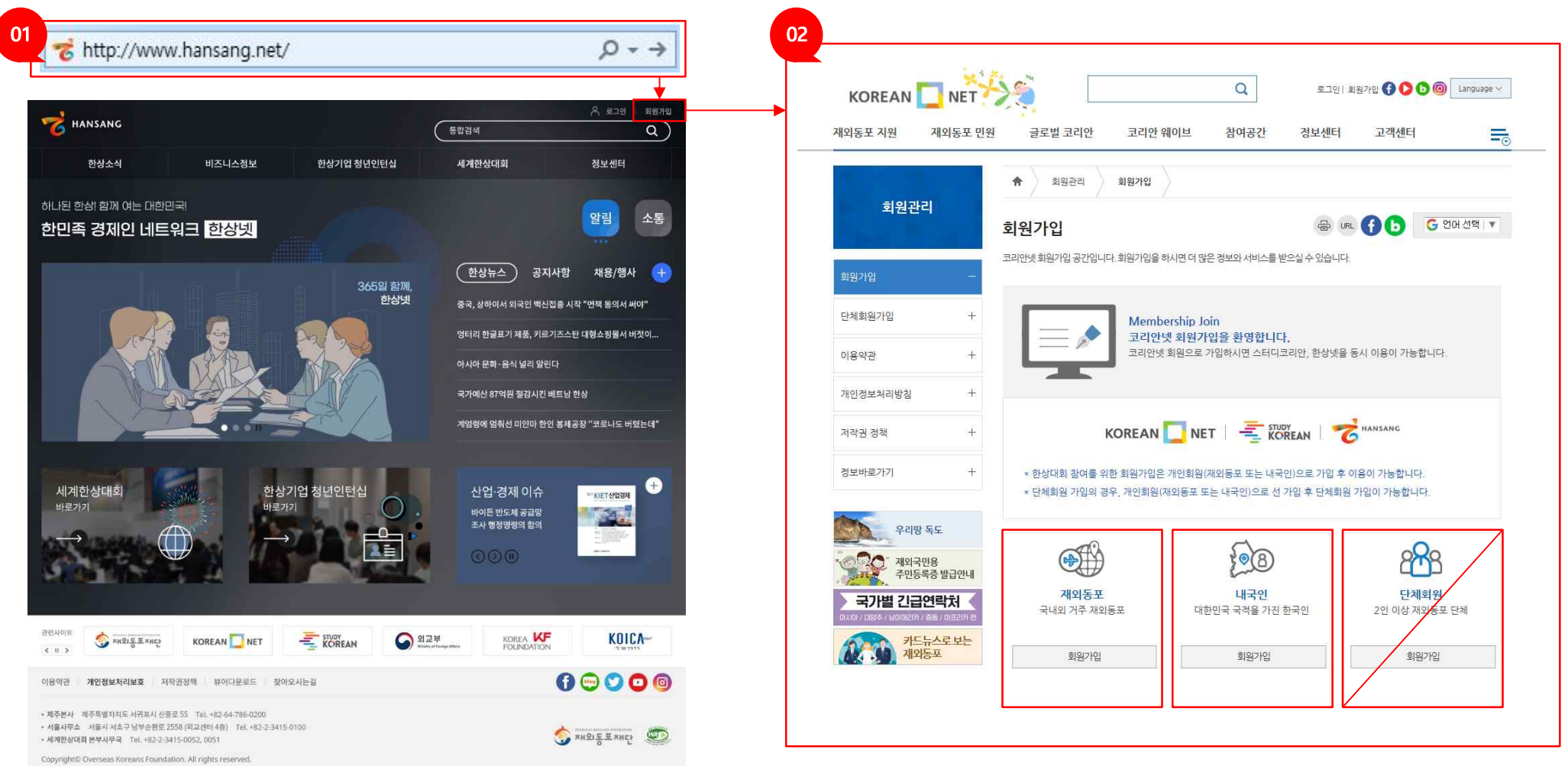

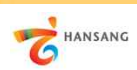

# **Ⅰ. 준비하기**

**2) 로그인 후 해당 메뉴로 이동**

회원가입이 완료 후 로그인합니다.

로그인 후 [마이페이지 > 기업회원 관리 > 기업정보 관리] 메뉴로 이동합니다.

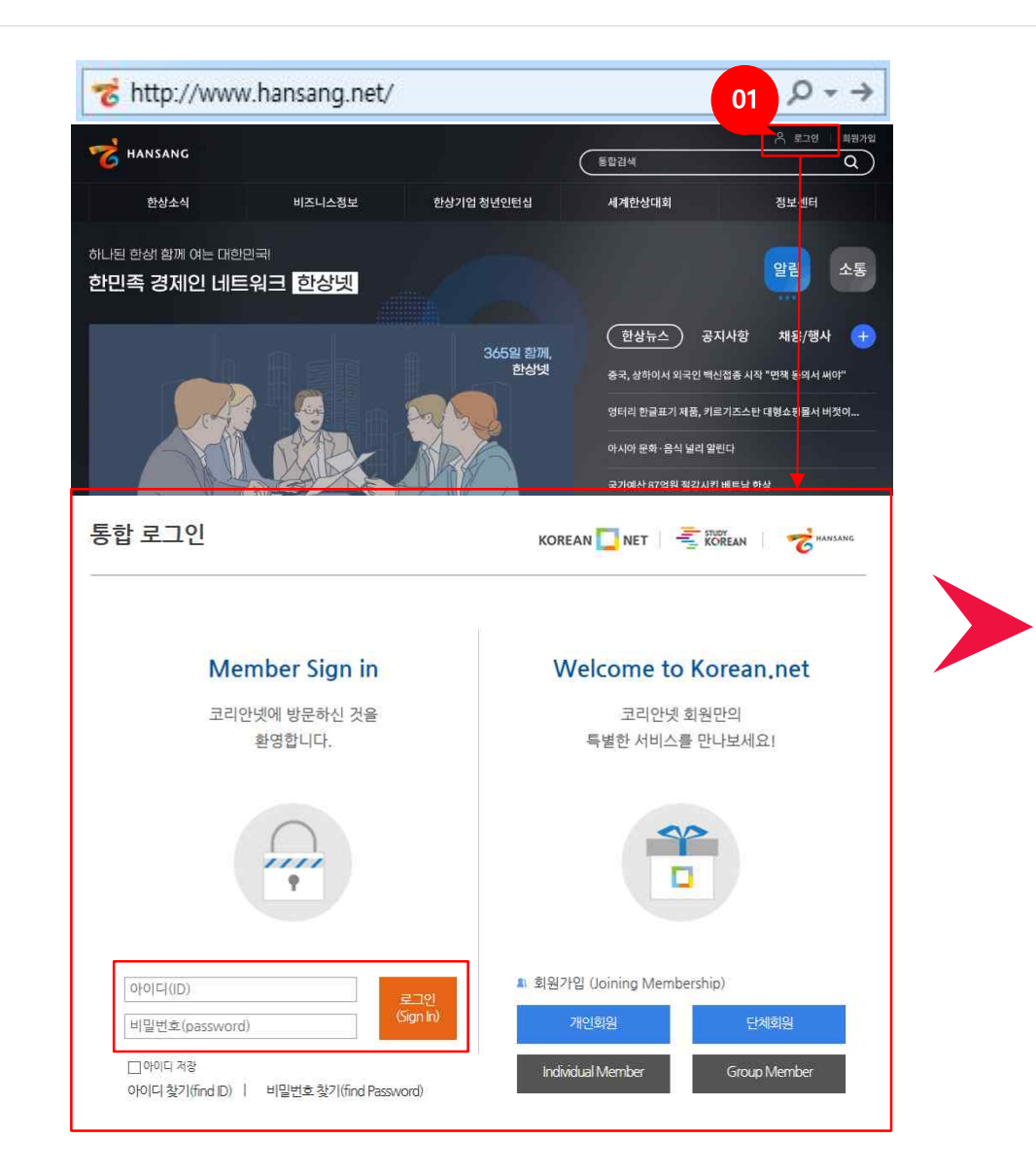

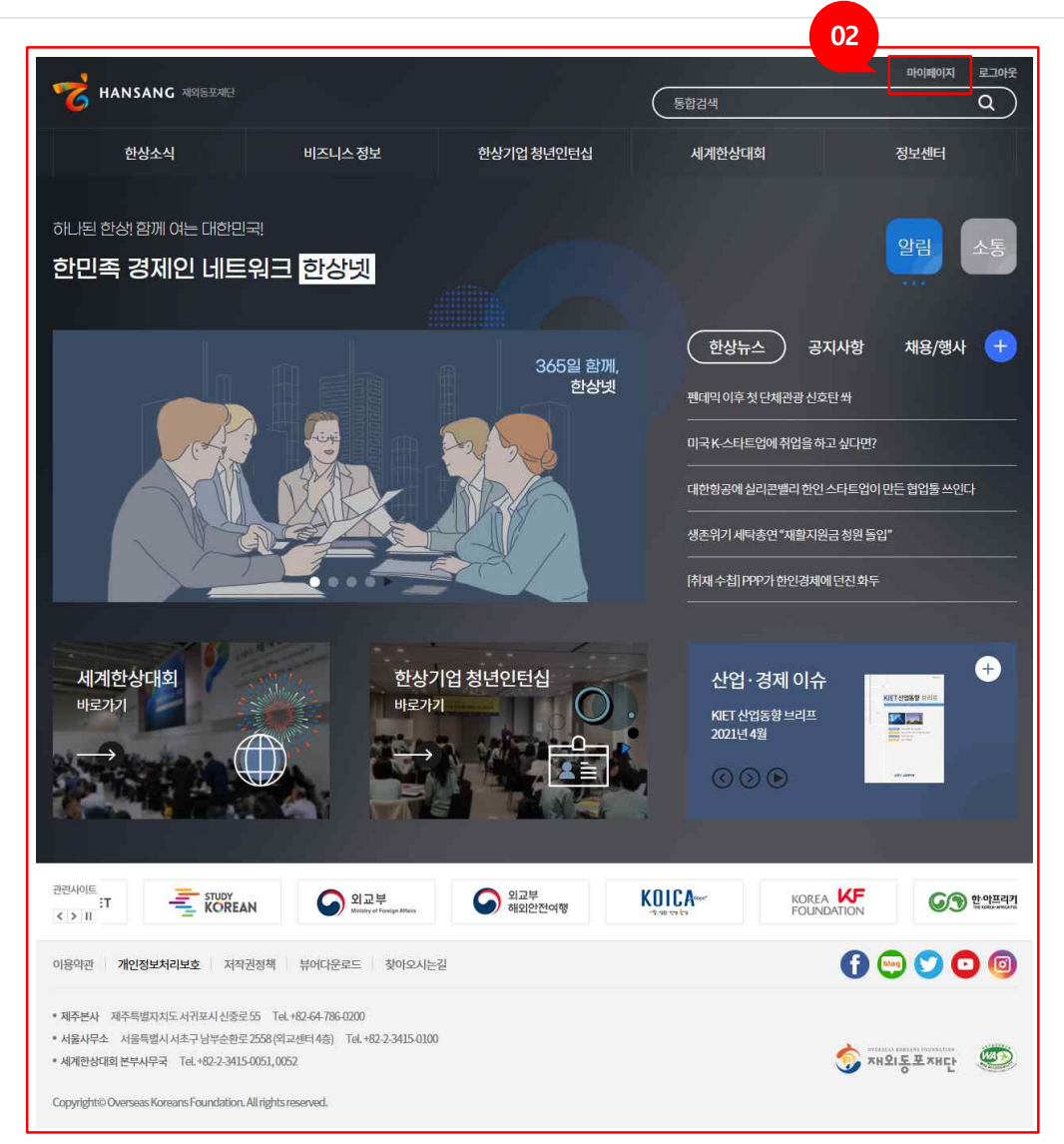

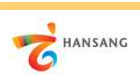

# **Ⅰ. 준비하기 3) 기업정보 등록**

 $\frac{1}{2}$  인턴채용기업 신청하기 이전 "기업정보"와 "담당자정보"가 등록되어야 합니다. 인턴십 지원자가 보는 정보이므로 실제 정보를 빠짐없이 입력합니다.

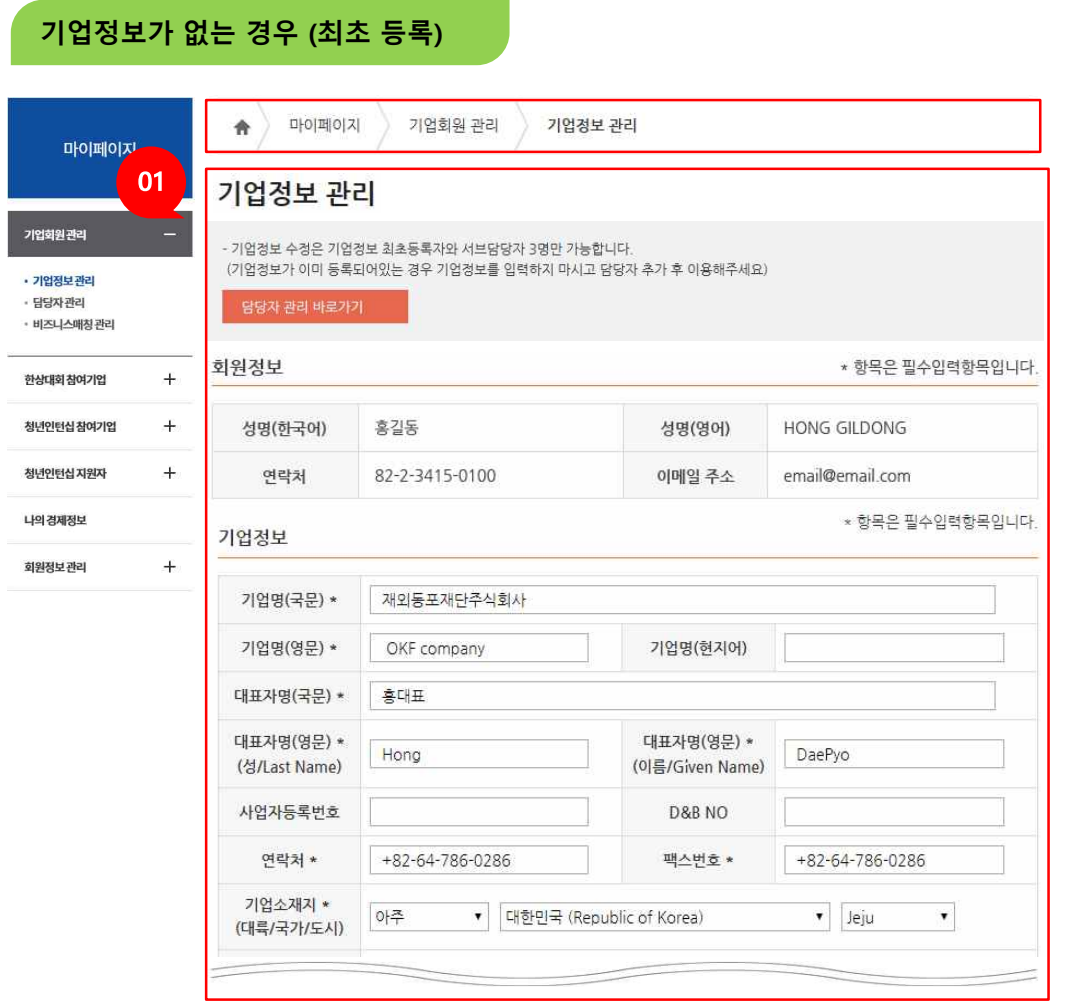

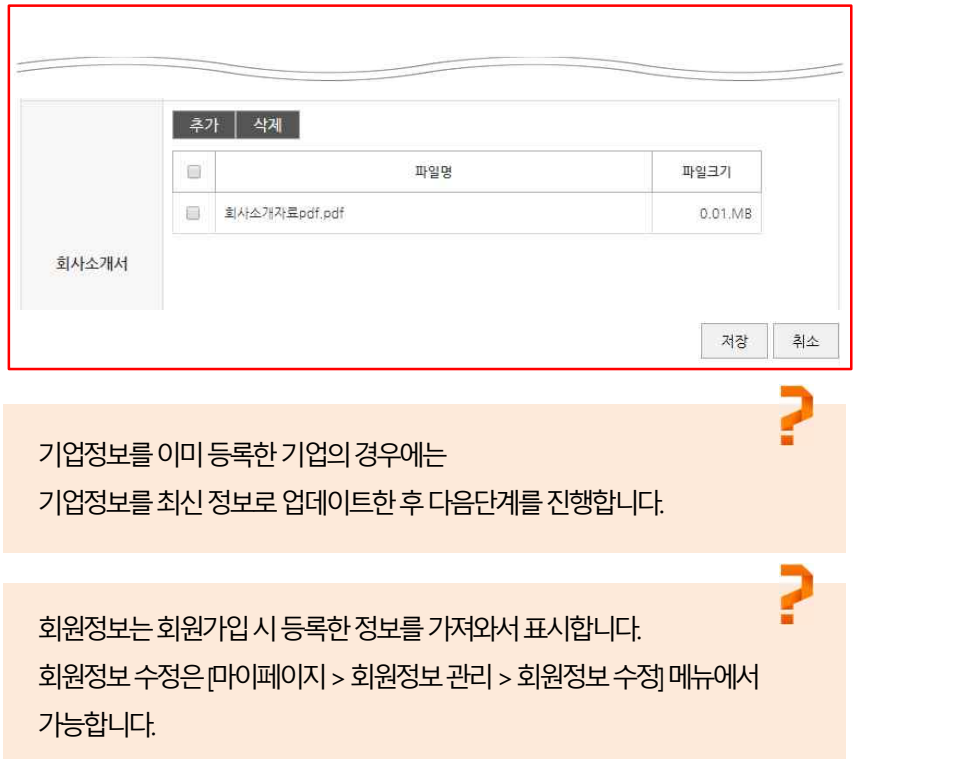

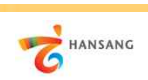

**/ 한상기업 청년인턴십(채용기업용)**

# **Ⅰ. 준비하기 4) 청년인턴십 담당자 지정**

( o1

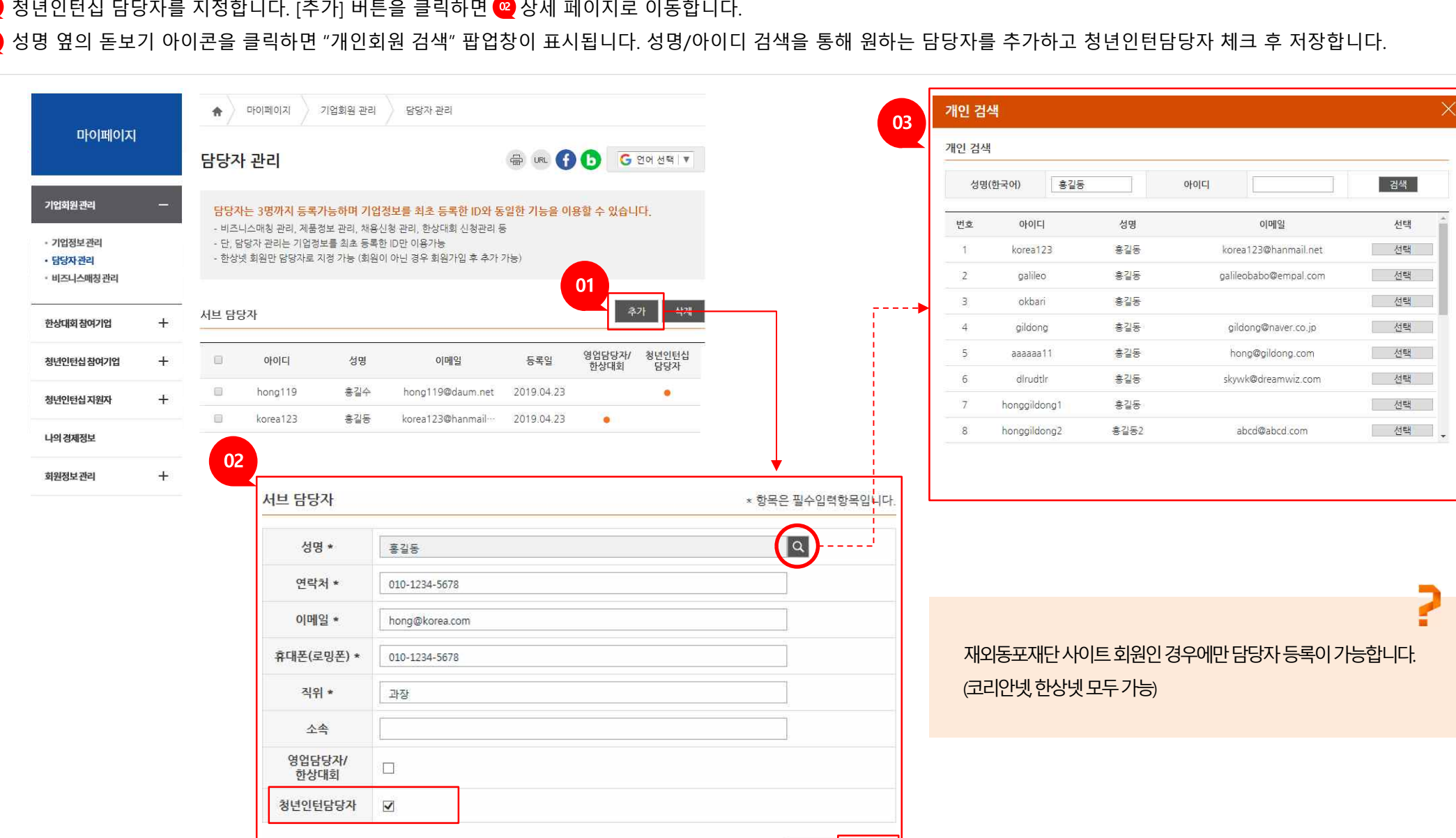

목록

저장

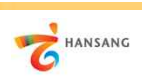

**/ 한상기업 청년인턴십(채용기업용)**

# **Ⅱ. 인턴십 지원 1) 지원하기 – 공고선택**

[동포기업 인턴십 > 인턴십 지원] 메뉴로 이동합니다.

지원 공고 목록 화면에서 참여를 원하는 공고를 선택합니다.

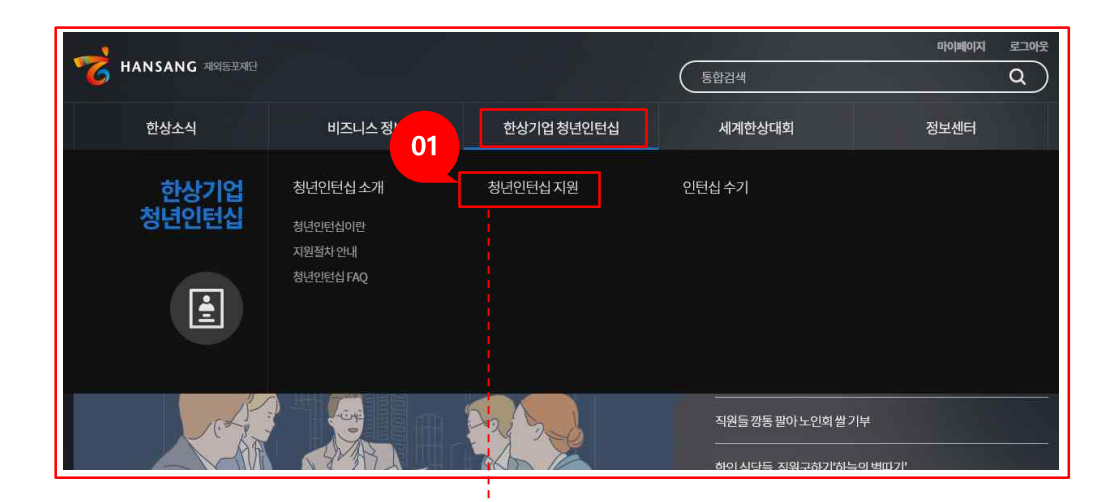

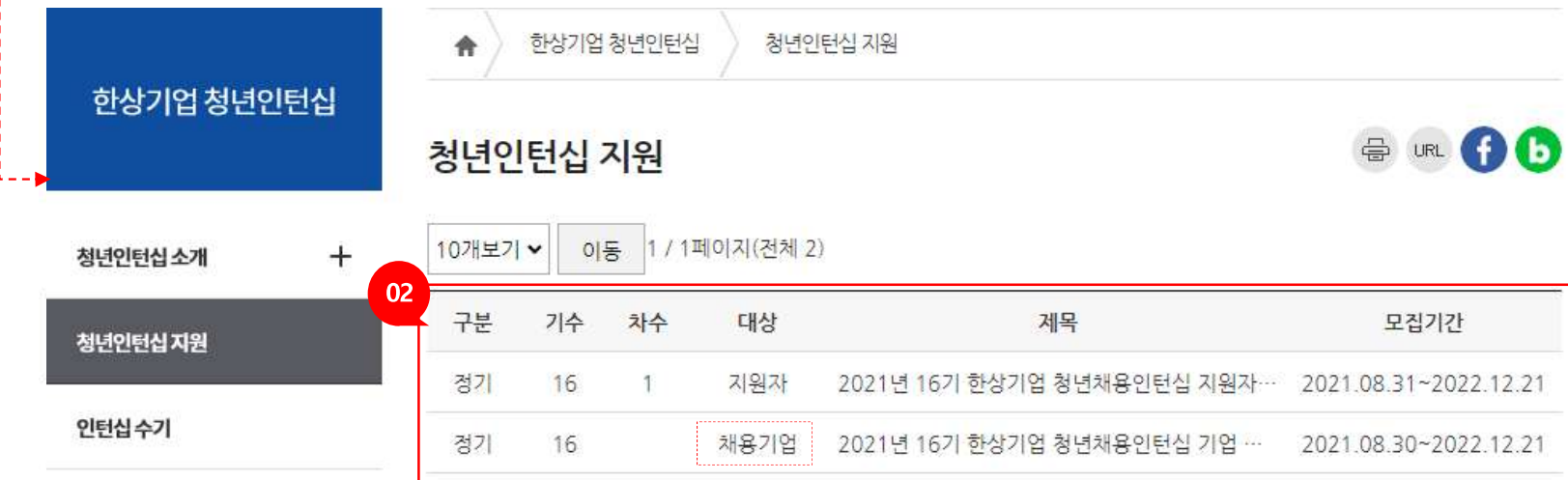

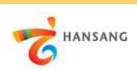

**2) 지원하기 – 기업정보**

기업정보는 지원 자격 여부와 개인정보 수집 및 이용동의에 확인 및 동의 체크를 하셔야 합니다.

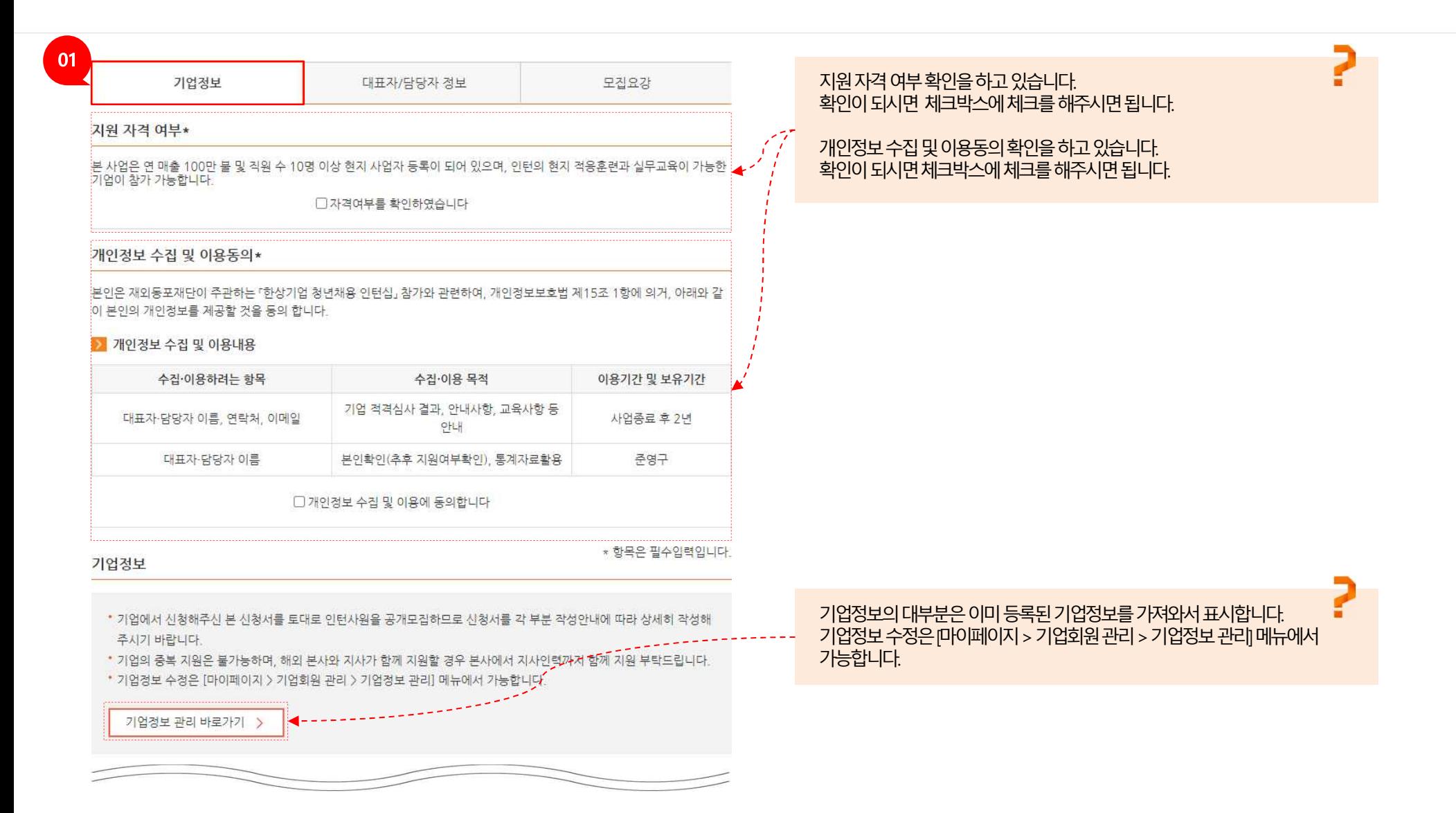

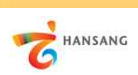

**2) 지원하기 – 기업정보**

기업정보를 입력합니다. 기업명, 기업소재지, 기업정보 등의 정보를 빠짐없이 입력합니다. (상시 근로자가 10명 미만인 경우 인턴채용기업으로 지원할 수 없습니다)

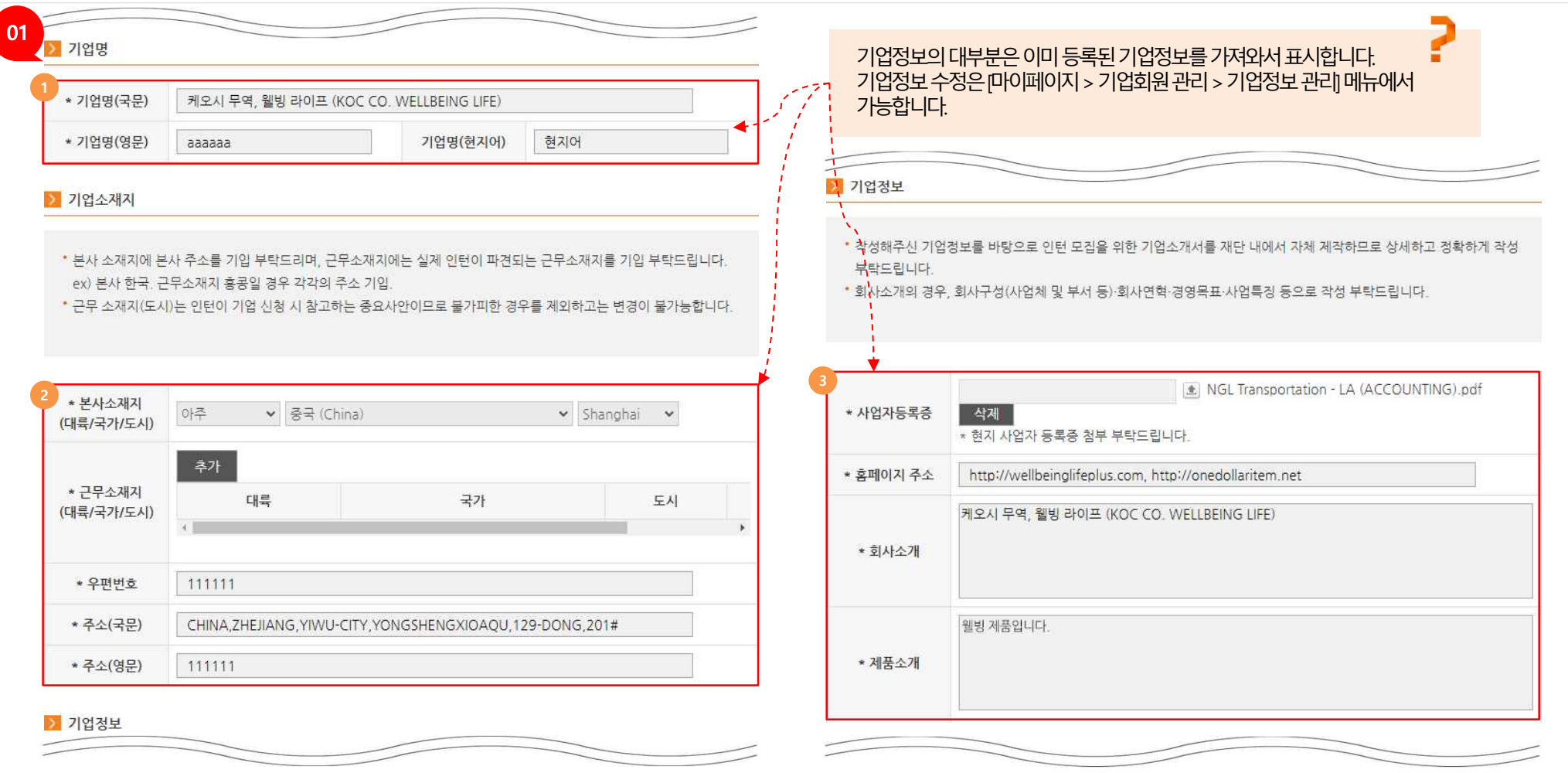

**3** 기업정보(사업자등록증 첨부, 홈페이지 주소, 회사소개, 제품소개)를 입력합니다.

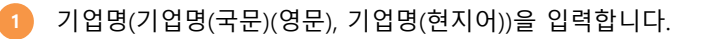

기업소재지(본사소재지, 근무소재지, 우편번호, 주소(국문)(영문)를 입력합니다. **2**

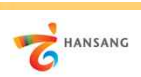

**2) 지원하기 – 기업정보**

 $\Box$  기업정보를 입력합니다. 기업명, 기업소재지, 기업정보 등의 정보를 빠짐없이 입력합니다. (상시 근로자가 10명 미만인 경우 인턴채용기업으로 지원할 수 없습니다)

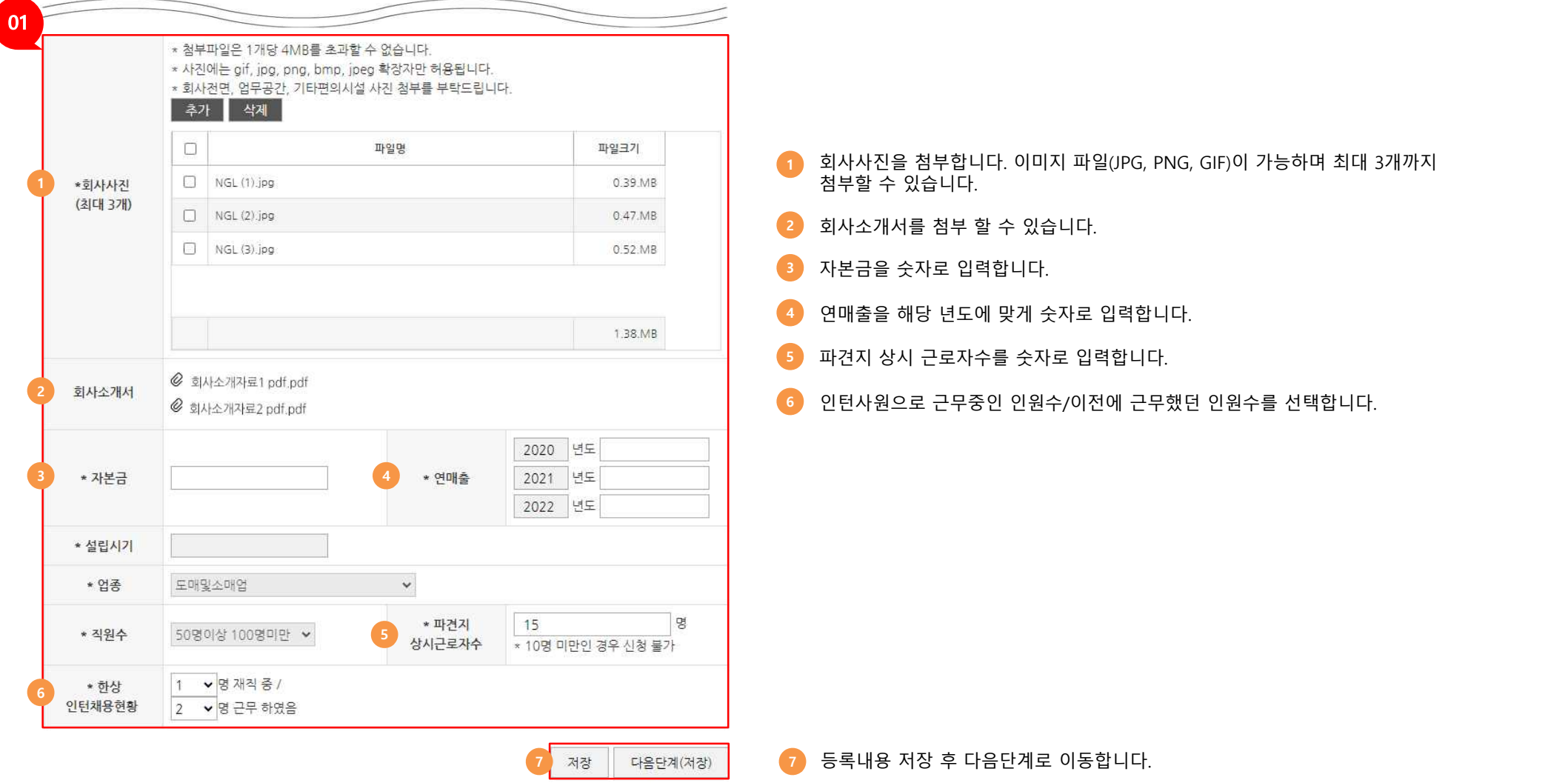

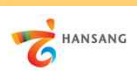

**3) 지원하기 – 대표자/담당자 정보**

#### 대표자/담당자 정보를 추가 입력합니다.

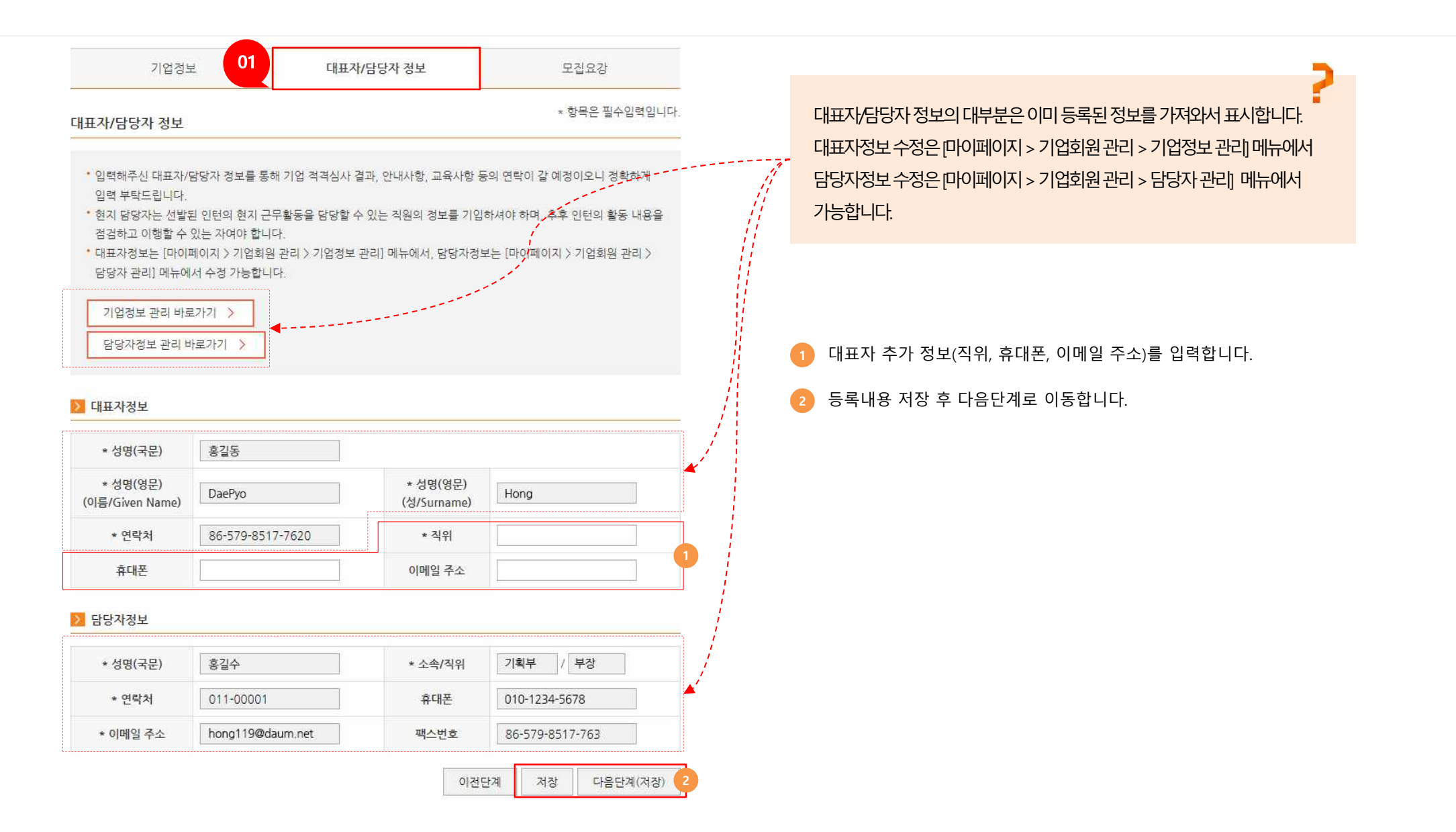

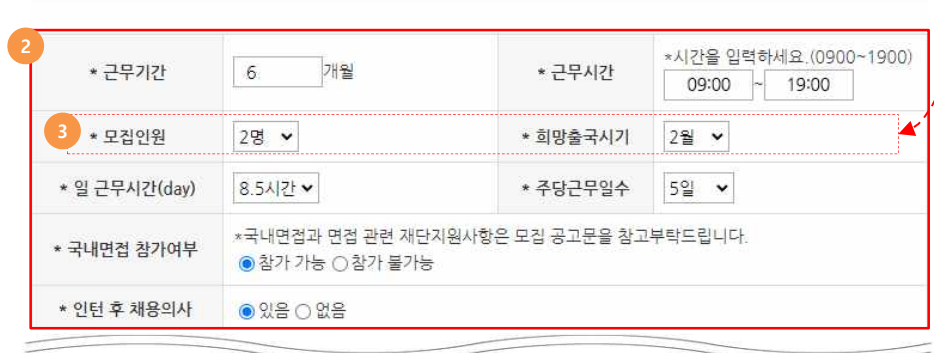

- \* 희망출국시기는 지원 기수 파견 일정 내 기재 부탁드리며, 선발 일정에 따라 출국시기는 변동될 수 있습니다.
- 일 근무시간과 주당근무일수는 파견국가의 법정노동시간 내 기재 부탁드립니다.
- ex) 상시근로자 10명 이상 20명 미만: 1명, 상시근로자 20명 이상 30명 미만: 2명 모집가능
- \* 실제 인턴이 근무하는 본사(혹은 지사)의 상시 근로자의 수의 10% 이내 모집인원 지원이 가능하며, 실제 모집인원은 재 단 검토 후 확정될 예정입니다.

#### > 근무요건

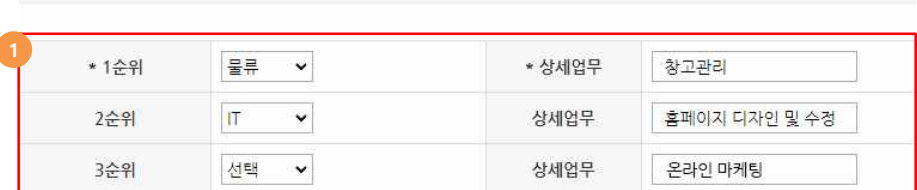

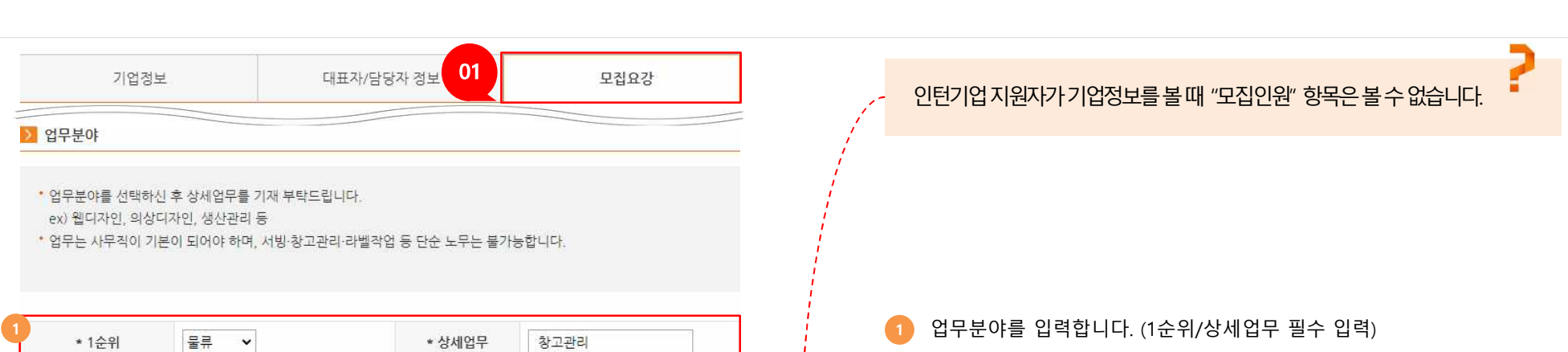

**2** - 근무기간을 숫자로 입력합니다.

- 근무시간을 예시와 같이 숫자로 입력합니다. - 일근무시간, 주당근무시간을 선택합니다.

- 인턴 후 채용의사가 있는지 선택합니다.

**3** 모집인원과 희망출국시기를 선택합니다.

(정확하지 않은 경우 가장 비슷한 시간을 선택합니다.

- 인턴면접 참가여부 : 한국에서 진행되는 면접에 참여여부를 선택합니다.

참가할 수 없는 경우 유선면접으로 대체 가능합니다.

모집요강 정보를 입력합니다. 인턴십 지원자가 보는 정보이므로 실제 정보를 빠짐없이 입력합니다.

**Ⅱ. 기업 지원 4) 지원하기 – 모집요강**

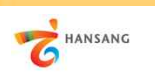

**/ 한상기업 청년인턴십(채용기업용)**

11

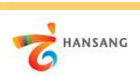

**4) 지원하기 – 모집요강**

모집요강 정보를 입력합니다. 인턴십 지원자가 보는 정보이므로 실제 정보를 빠짐없이 입력합니다. [미리보기] 버튼을 클릭하여 작성내용을 확인할 수 있으며, [제출하기] 버튼을 클릭하여 지원을 완료합니다.

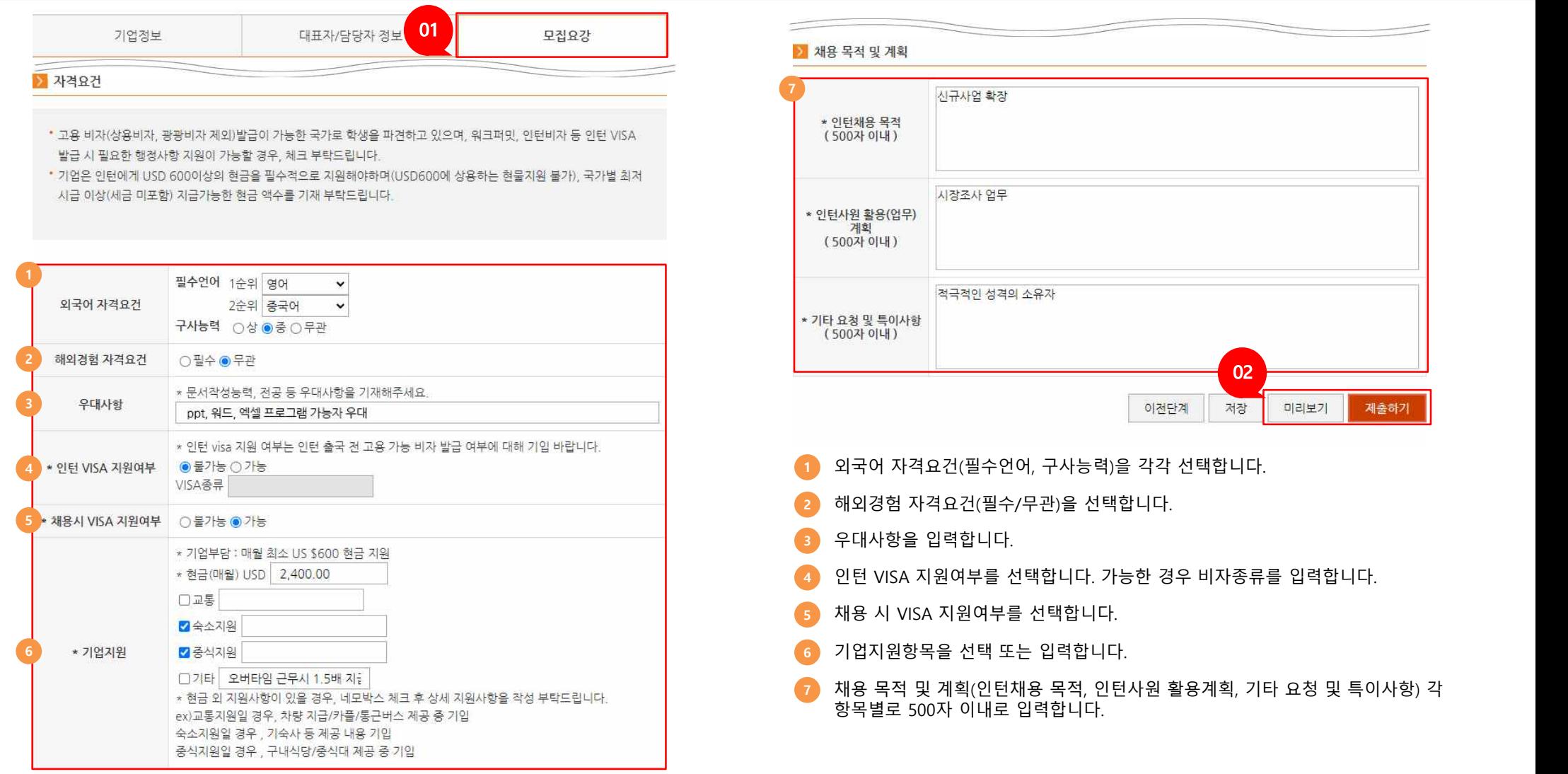